## **How to Download EBSCO eBooks to Mobile Devices Using the EBSCO eBooks app**

Before installing the **EBSCO eBooks** app from Google Play or iTunes you will need:

- [Adobe Digital Editions](http://www.adobe.com/products/digital-editions.html) (ADE) software to create an Adobe ID
- [MyEBSCOhost](http://support.ebsco.com/uploads/kb/myebscohostfolderhelpsheet.pdf) account to download eBooks (can set up through an EBSCOhost database)
- 1. Download the EBSCO eBooks app from Google Play or iTunes.
- 2. Authorize the app with a personal Adobe ID. Once entered the Adobe ID is set until deactivated through the app settings.

 $\overline{.}$  11:50 <u>बे eBooks</u> ID<br>ad Adobe DRM-protected eBooks and sync your last page<br>read between devices. Create an Adobe ID By authorizing this device you confirm your acceptance of our Authorize Try the App Now Need help with Adobe ID?

(Don't have an Adobe ID? Create an Adobe ID from initial screen.)

- 3. In the *Bookshelf* click on the **Find Books** cloud at the bottom of the screen to set-up library.
- 4. Find the library with Library Locator.

(Country=United States, subdivision=Iowa, Simpson College--page #23)

5. Off-campus users (or using cellular data) will receive a request to log in for off-campus access. (Requires last name and 14 digit barcode. Make sure student ID/barcode is updated in the library system.) On-campus users will bypass this screen.

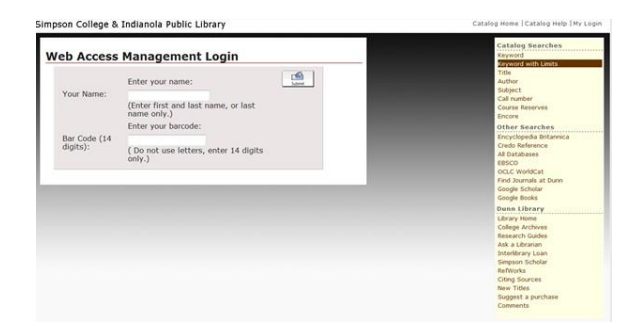

- 6. Search the eBook collection by **Keyword** or **Browse by Category** to find eBook titles.
- 7. Download an EBSCO eBook to the *Bookshelf* by clicking on the **Download (offline)** link on the search result page or within the detailed record.
- 8. Downloading eBooks to the *Bookshelf* requires login into a personal MyEBSCOhost account. (A MyEBSCOhost account can be used for any EBSCOhost product: setup through an [EBSCOhost](http://0-search.ebscohost.com.dunnlib.simpson.edu/login.asp?profile=simpson) database.)

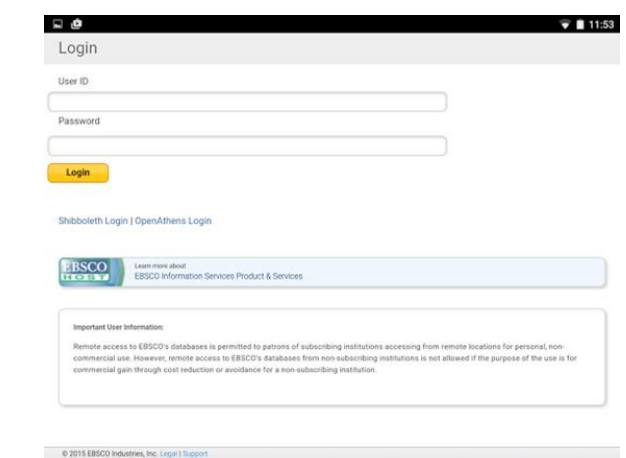

- 9. Select your preferred checkout period (up to 7 days) and click **Checkout & Download**. Choose to **Find More** eBooks or **Read Now**.
- 10. The title will open in the EBSCO eBooks app if **Read Now** is selected. To find more eBooks click on the **Find Books** cloud at the bottom of the screen.
- 11. eBooks are stored in the *Bookshelf* until returned or expired.

There are many functions and setting changes possible in the EBSCOhost eBook app. Check out the Quick Start Guide available on the *Bookshelf* or stop by the RAC for more help and information.

Instructions on downloading an eBook to a computer are located on the [Databases A-Z](http://simpson.edu/library/research-tools/databases-a-z/) page.